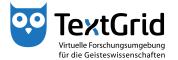

## Text Image Link Editor

## Clone Shapes

In order to avoid manual creation of all shapes in the facsimile when encoding a document it is possible to clone rectangular shapes.

To clone a rectangle, you must select a shape before. The you can choose the subitem "Clone active rectangle horizontally" under "Clone (Rectangle)" in the context menu of the Image View or press the C key to create an exact copy of the selected rectangle horizontally right to the active shape (see Figure 1).

By cloning shapes for instance to link the lines of a text word by word the consistent height of the shapes is quaranteed.

By using the Clone function for instance the shapes to link text and image word by word can be created very fast. The words of a horizontally aligned text line in the image can be marked by alternating cloning and resizing of the rectangles (see Figures 2 and 3).

Shapes can be cloned in other directions, too. For this purpose you can choose the desired subitem under "Clone (Rectangle)" in the context menu of the Image View or use the corresponding shortcut.

By pressing Shift+C rectangles can be cloned vertically (below). By pressing Shift+B they can be cloned horizontally to the left. By pressing Shift+U they can be cloned vertically above. And by pressing Shift+A rotated rectangles can be cloned in the direction of the shape's rotation angle (see Figures 4 to 7).

© TextGrid-Team at TU Darmstadt — Version 1.0, Jan. 2014. More tutorials and further information can be found on the TextGrid website (www.textgrid.de).

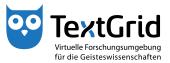

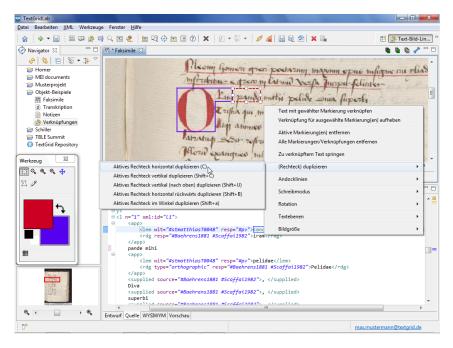

Figure 1: Cloning a rectangular shape

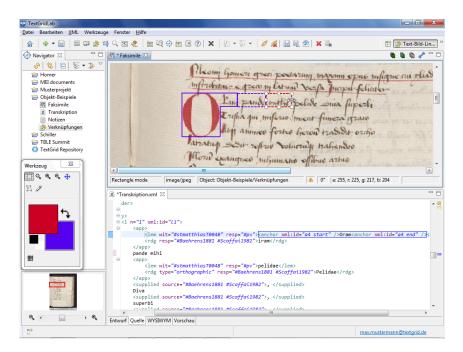

Figure 2: Cloned rectangle is resized to the word's size

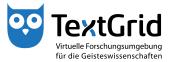

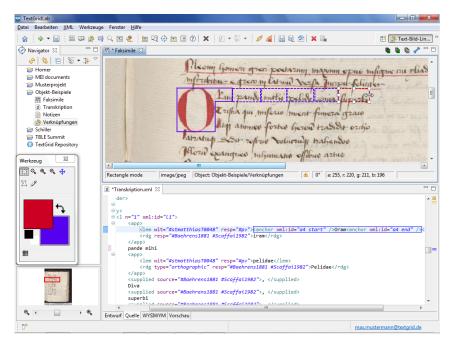

Figure 3: Marking a text line in the facsimile word by word

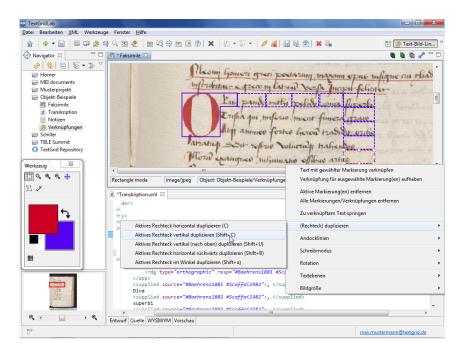

Figure 4: Clone rectangles vertically below

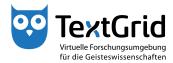

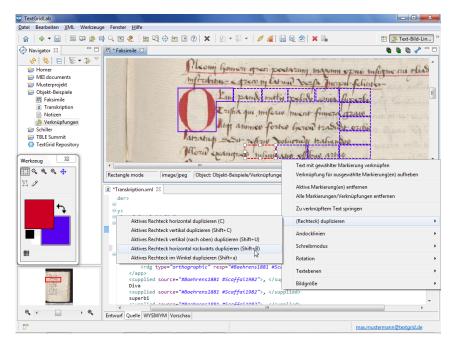

Figure 5: Clone rectangles horizontally to the left

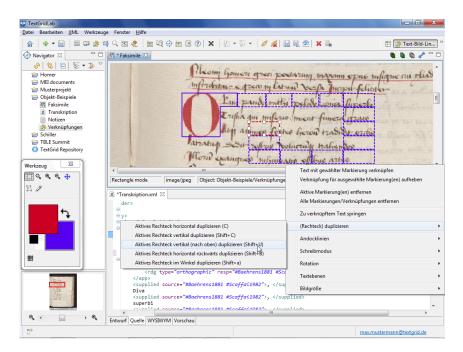

Figure 6: Clone rectangles vertically above

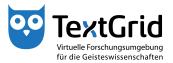

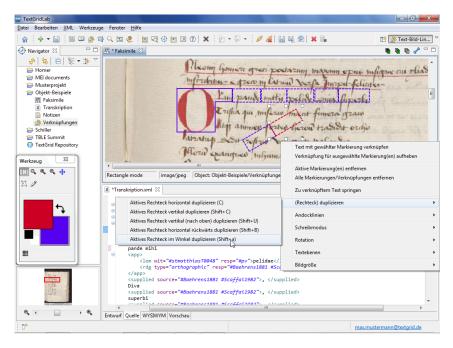

Figure 7: Clone rotated rectangles in the shape's direction